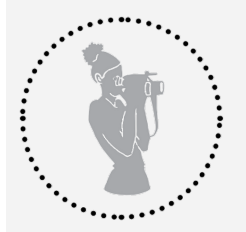

## How to use MHT tool to build Digital Timelines

**1. Start at <https://www.movementhistory.org/> or <http://editor.mediahistorytimeline.org/>** and either: Register or Log In

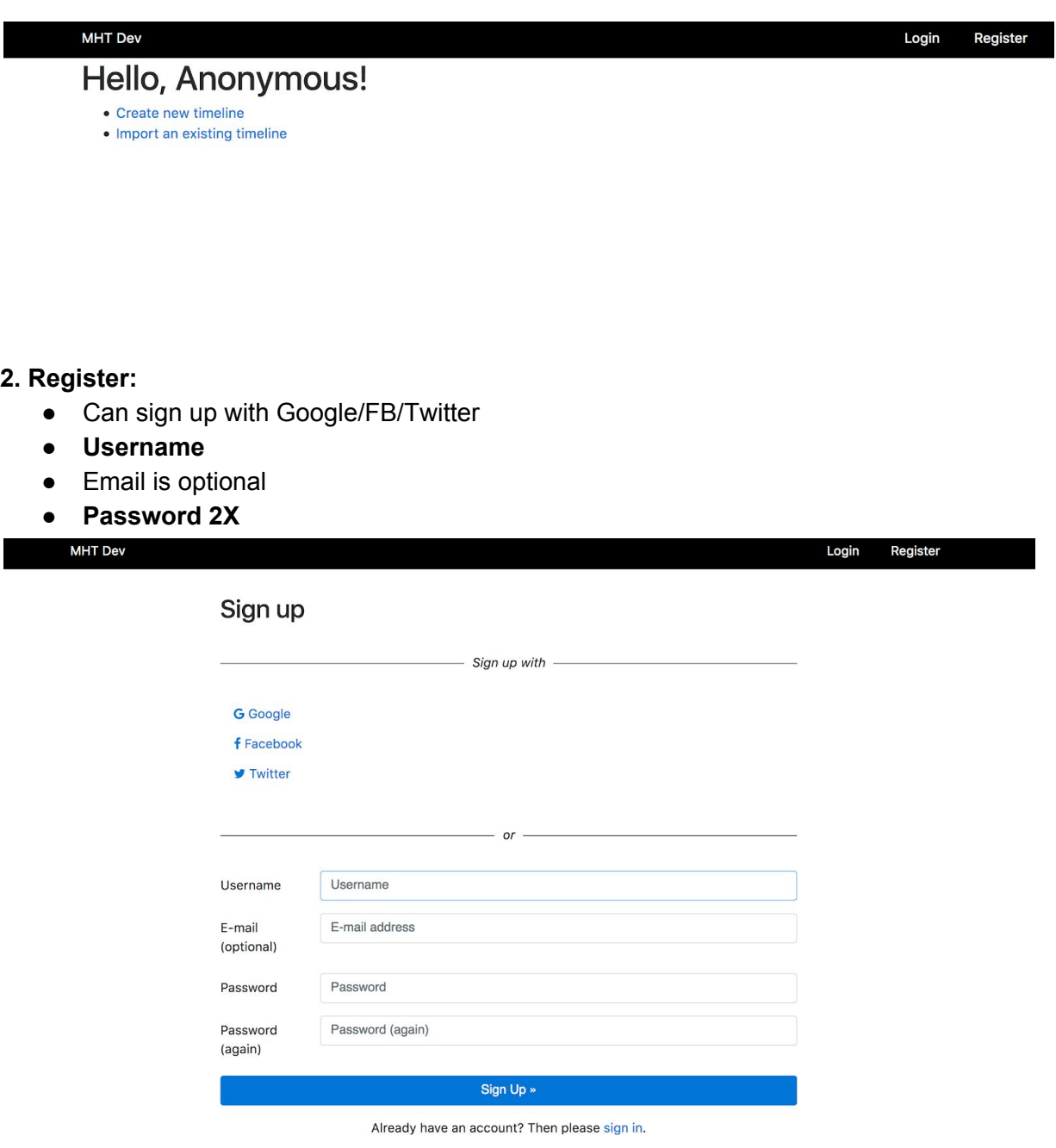

● After Registering can simply just **Login** afterwards

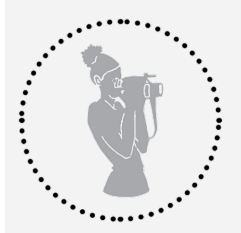

How to use MHT tool to build Digital Timelines

## **3. Hello, Home Page!**

- Create New Timeline
- Import an existing Timeline (can import a TimelineJS-compatible timeline from a Google Spreadsheet or the old TimelineJS-editor)
- Need to *authorize Google* to import google spreadsheets.
- And if you've already created a timeline it will appear here:

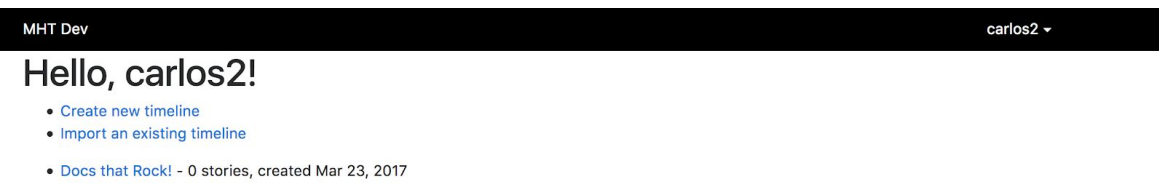

#### **4. Create a Timeline**

● At this page, you can enter name for new timeline

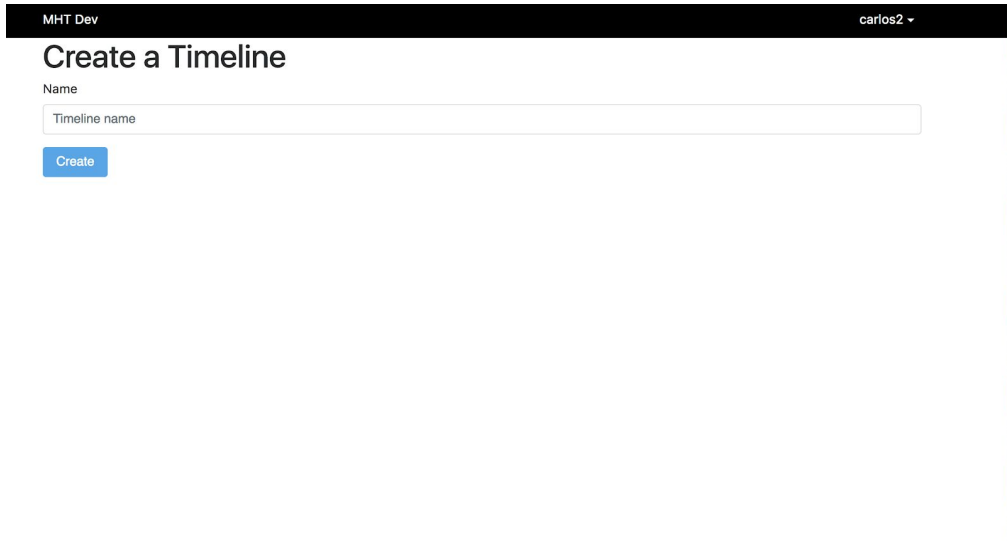

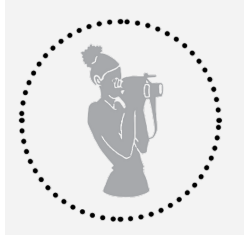

## **Movement History Timeline** How to use MHT tool to build Digital Timelines

● You can also **check settings** under your username dropdown menu

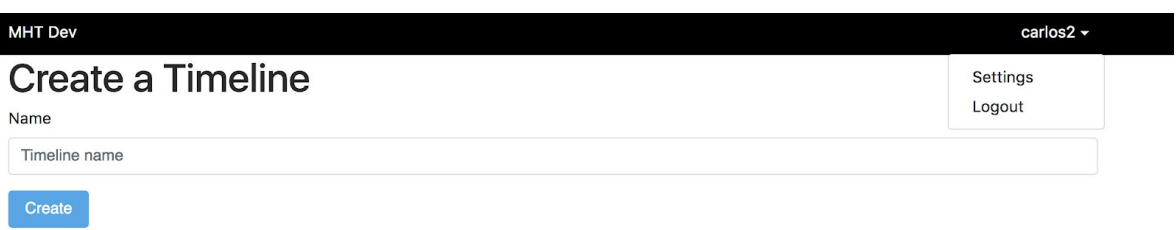

● You can change your **Account settings**

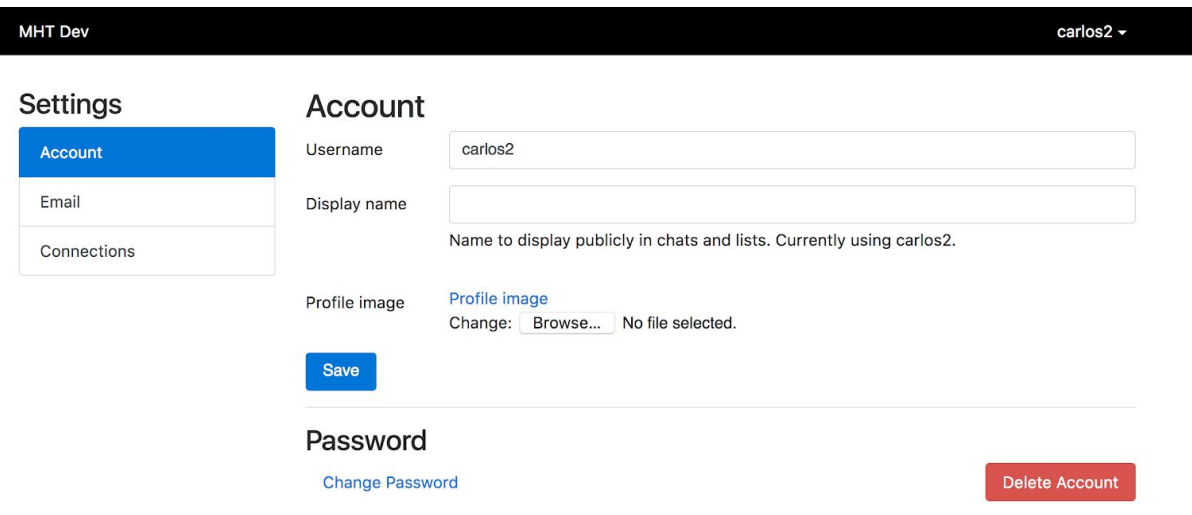

- You can change your **Email settings and Social Media connections**
- After looking through settings, N**ame** & **Create a New Timeline!**

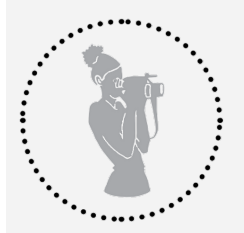

How to use MHT tool to build Digital Timelines

- **5. The Sidebar Dashboard** (accessed by clicking on the 3 stacked dashes) allows you to:
	- Go to your account's **Homepage**
	- Show your timeline as a **Spreadsheet**
	- Select if **Public Can** or **Can't View;** Select if **Public Can** or **Can't Edit**
	- Edit **Categories**, (which we'll spend a little time on in a minute)
	- Share by sending a **View Only Link, Embed** & **Logout**

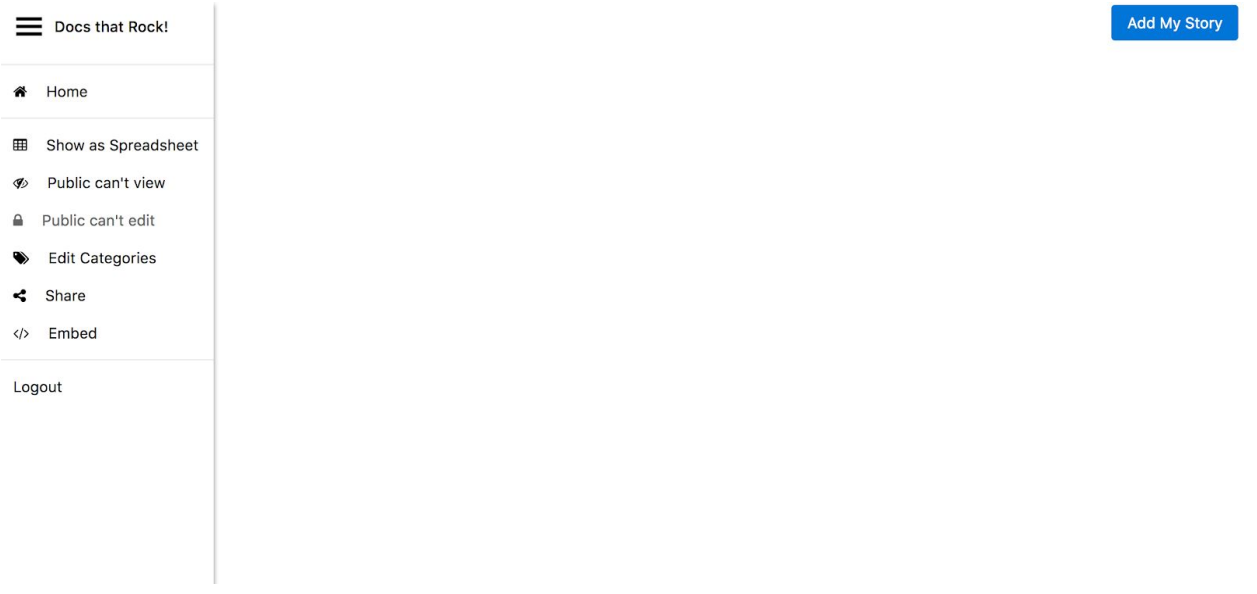

- **6. Editing Categories** (categories are basically the Time tracks of your timeline)
	- Helpful to **create your categories first** so you can select the category for your 1st story, but not necessary
	- Enter your name for a category

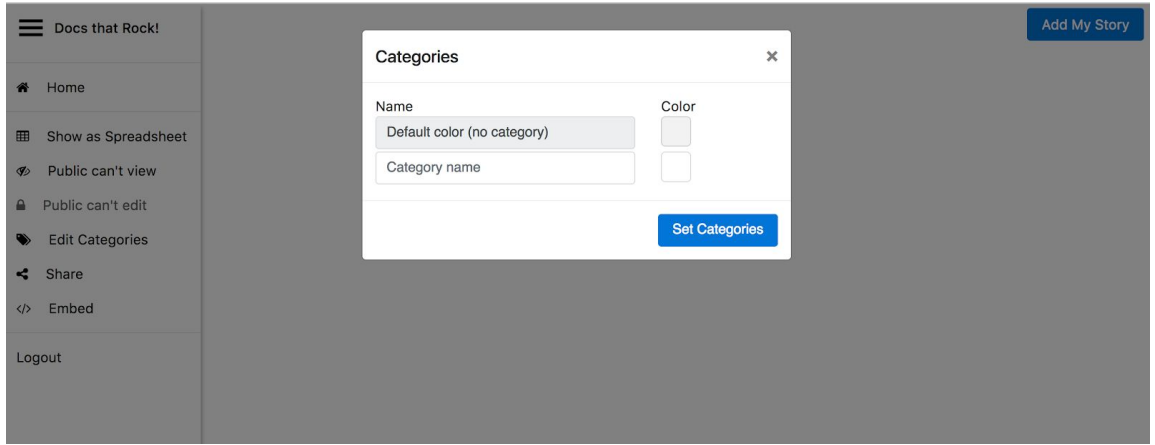

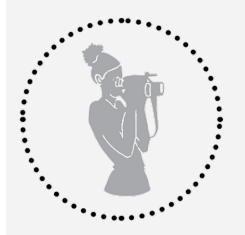

How to use MHT tool to build Digital Timelines

● **Select Color** for Category then **Set Category**

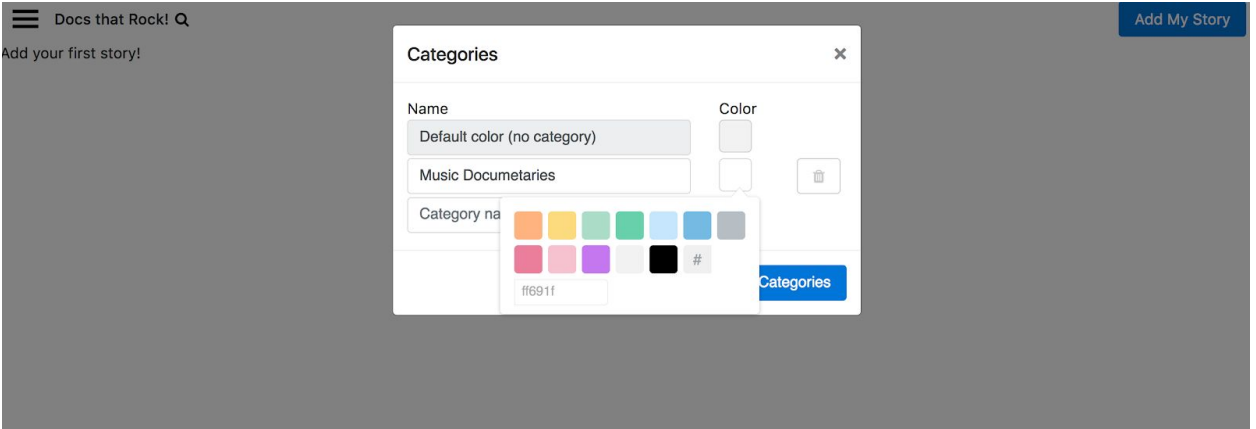

## **7. Adding Your First Story**

- In View as Timeline Mode, click Add My Story
- Interface is pop up Window or Dialog Box, where you enter:

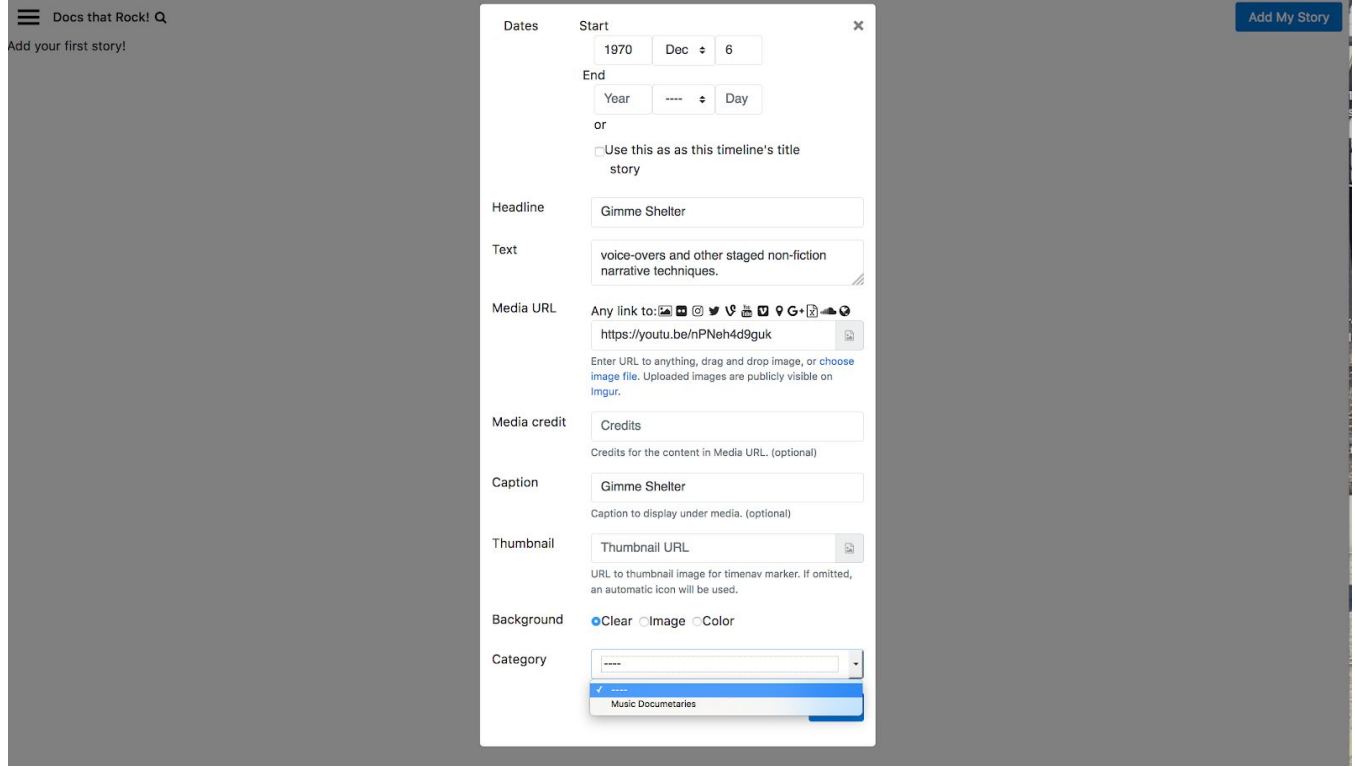

● Start & End Dates

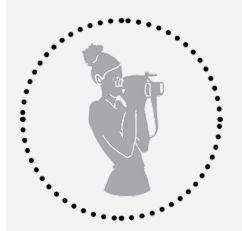

How to use MHT tool to build Digital Timelines

- If you select Use this Story as your Title, you can't select Start & End Dates
- Headline (the title of your story)
- Text (a little more information. Perhaps a short summary or teaser)
- Media URL (link to media story)
- Media Credit
- Caption
- Thumbnail
- Background
- Category
- Once fields have been filled in hit SAVE
- You Just Created Your 1st Story!

https://mht-dev.tirl.org/timelines/45cmffi6kbzmoop5itln5thbqlec2nwi/edit#

Docs that Rock! Q

Edit this

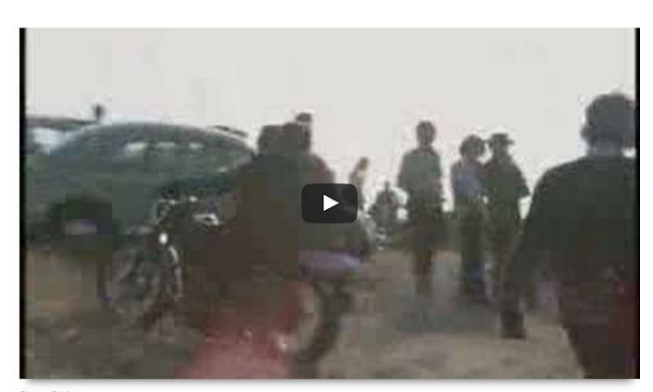

ember 6, 19 **Gimme Shelter** 

Documentary directed by Albert and David Maysles and Charlotte Zwerin. An example of Direct Cinema, a philosophy of filmmaking that favored recording events as they naturally unfold rather than using interviews, voice-over

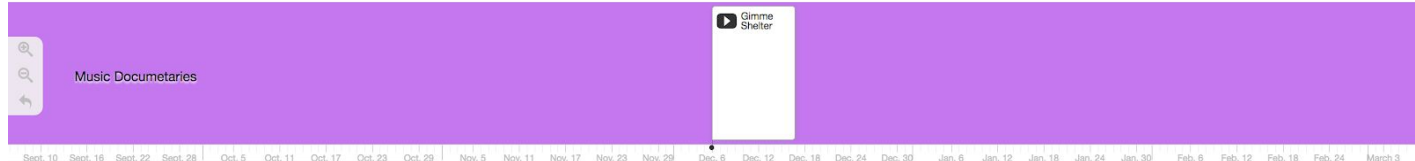

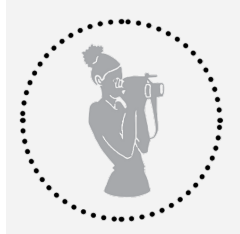

How to use MHT tool to build Digital Timelines

### **8. View as Spreadsheet**

- Another option for editing your timeline
- In Spreadsheet view, you can add Eras

Media Justice Timeline Q

#### **Stories**

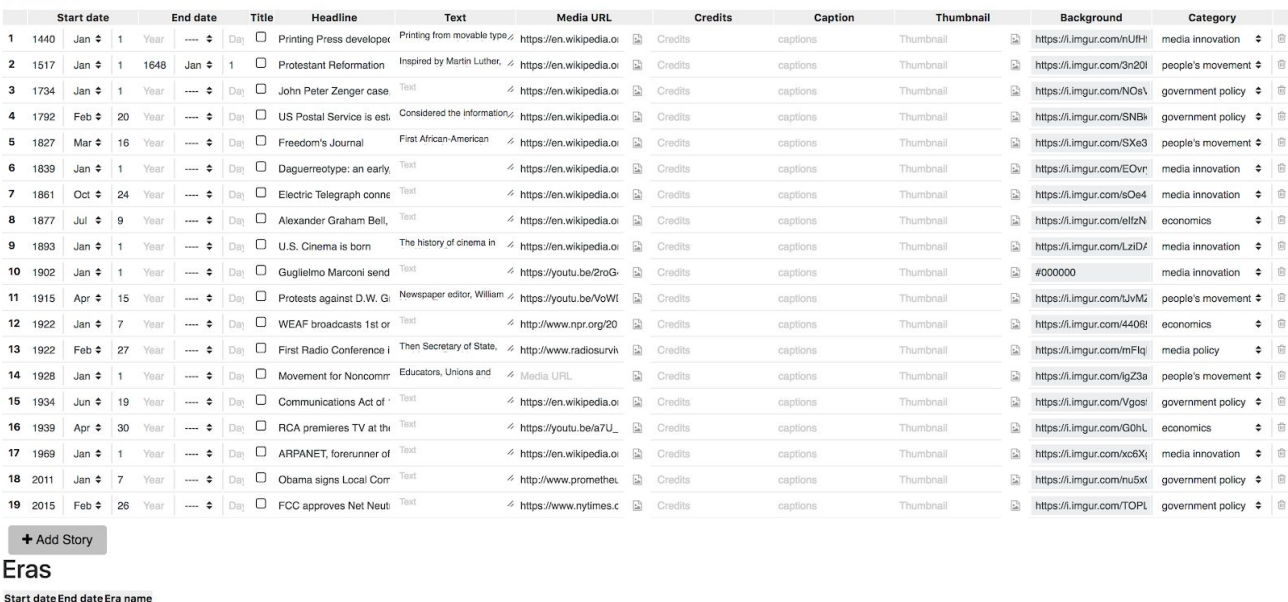

 $+$  Add Era

● Click on Add Era, then select Start and End Dates and an Era Name

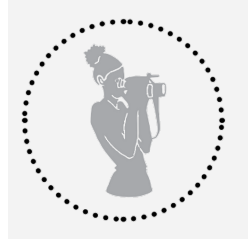

## **Movement History Timeline** How to use MHT tool to build Digital Timelines

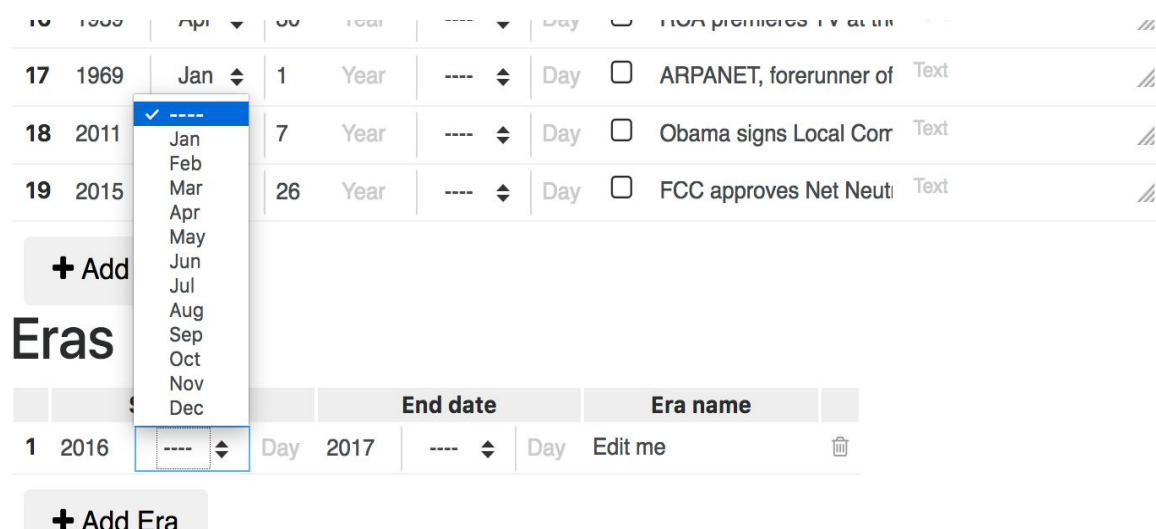

● In Timeline view at bottom of tracks your Era should appear

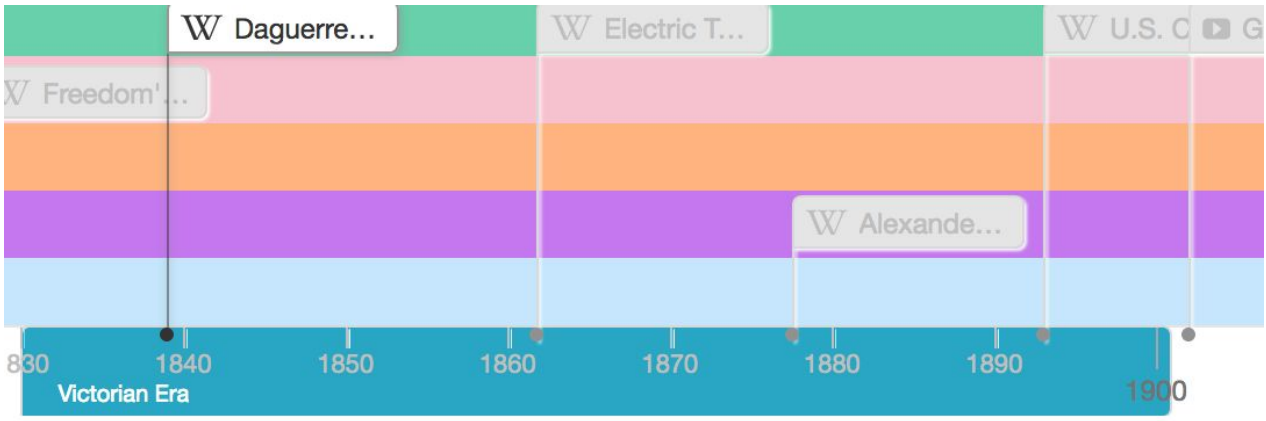